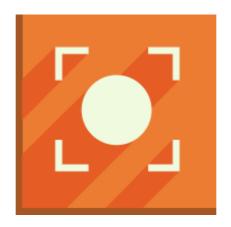

# **Icecream Screen Recorder**

**User Manual** 

### 1. Overview

### **System Requirements**

### OS

Icecream Screen Recorder is compatible with the following versions of Windows: Windows Vista, Windows 7, Windows 8 and Windows 10.

### **CPU**

Intel, AMD or any other compatible processor with at least 2.66 GHz CPU speed will help to successfully work with Icecream Screen Recorder.

#### **RAM**

We recommend to have at least 2GB RAM for successful work.

### Video Card

Although the program is compatible with 1024x768 resolution displays, we strongly recommend using at least 1280x1024 display.

### Free Disk Space

Make sure there is at least 150MB of free disk space to install Icecream Screen Recorder. Recommended free disk space for recordings is 5GB.

### **Program's Features**

## **Video Capturing**

Icecream Screen Recorder allows users to capture streaming video, desktop, gaming sessions, and any other on-screen activities and save the output files in WebM, MP4 and MKV formats. The program lets to pause, resume and stop the process at any time, draw on screen, select the desired resolution of the videos. It also offers a number of useful configuration options.

## **Screenshot taking**

The application lets taking screenshots of a full screen or a certain section of it. Users can either save the files as JPG or PNG images, copy them to clipboard or share screenshots as URLs.

## **Drawing**

Icecream Screen Recorder supports editing and commenting on the videos and screenshots by using the drawing and text tools. Users can type or draw over the captured video or image to highlight, mark out or add some information. Icecream Screen Recorder also provides users with such tools as step tool, brush, rectangle, circle, arrow and text.

## **Active Desktop**

Users can activate the desktop during screen capturing or screenshot taking using 'Switch' button and use it in a habitual way. Thus, users can easily switch between windows, tabs and folders, open new programs, etc.

## **Sound Recording**

The program successfully records both system and microphone sounds. To record system sounds, tweak the balance and volume settings and allow Icecream Screen Recorder to capture

video and audio simultaneously. It's also possible to use a mic to comment on a video that's being captured.

### Pause and resume screen recording

It's possible to pause video capturing at any moment to add extra elements, do the editing, change the background, etc. After that, users can resume the process and it will be continued from the exact point it was stopped at.

### **Full Screen Game Recording**

Those who record videogaming sessions will appreciate program's ability to capture the video in a full screen mode. Thus, users can record the games without cropping any panels, which is very important for creating high quality gaming podcasts. Besides, the program lets recording the games with a sound and even comment on them while playing.

### **Hotkeys**

Icecream Screen Recorder offers a number of hotkey combinations for a higher convenience in use. There are default hotkeys that help to stop, pause, and resume a video, take a screenshot, copy it or save it as a URL, and many more. It's possible to enter the desired key combinations manually if the default ones are not convenient enough or disable them completely.

### Fast access from the icon in tray

Program's icon will be added to the tray while being in use, and users can right click on it to get a quick access to basic options like video or screenshot modes, settings, etc. Thus, the process is controlled directly from the desktop.

### File size and disk space limitations

The program lets setting file size and disk space limitations to prevent recording files that are too large in size and control the computer's resources. By setting these limitations, the program stops recording once the size of the file or the amount of free disk space exceeds the configured limit.

## Hide mouse and highlight it

In certain cases, users may want to hide mouse cursor from the screen (for example while recording the games) or show and even highlight it (for various tutorials and reviews). Icecream Screen Recorder supports hiding or showing mouse cursor depending on the specific situation and also highlight it if needed.

## Hide desktop icons

In case a user doesn't want the desktop icons to be visible in the video, it's possible to choose a special option to hide them. After that, the program will capture everything except all the desktop icons.

## **Convenient sharing**

The program offers two ways of sharing screenshots – saving them to buffer for posterior use or sharing images as URLs.

## Scheduled recording

Icecream Screen Recorder supports scheduled screen capture. To initiate a scheduled recording simply enter the start and stop date and time in Tasks mode. The task will be initiated and finished automatically according to the entered time.

### Zoom in/Zoom out

During the recording process users can use Zoom in and Zoom out tools to enlarge the captured area. The program supports x16 zooming of the initially selected area to record. Current zoom ratio is shown on the control panel.

#### **Custom watermark**

This screen recorder lets users add custom watermarks to the captured videos. Users can upload an image from their computers, select its opacity and position on the screen .

### Step tool

Step tool is a great feature for those, who create instructions using this screen recording software. Select this tool and click the screen to add numbered markers to the captured video. Resetting the current stepping to start a new listing is available as well.

### Display hotkeys used in the video

Thanks to this feature all the hotkey combinations with Ctrl or Ctrl+Shift pressed during the process of screen capture will be displayed in the output video.

### Around mouse recording

This screen capture software offers around mouse recording mode: select the size of the recording area and it will remain the same while you move the mouse around the screen.

### Fast selection of last recording area

In case there is a need to record a video of the same area as was used during the previous recording simply select the Last area recording mode to restore it.

#### Area auto detection

To select a certain element to be recorded easily there's an area auto detection recording mode. Hover the cursor within working in this mode over a window or other element located on your screen to select the area to be captured.

## Webcam recording

Icecream Screen Recorder lets adding webcam image during the video capture process. The size of the webcam window can be customized and opened in full size of the recording area. The position of the webcam image can also be relocated within the selected area to be captured.

### Area selection zoomer

Area selection zoomer is a magnifying glass enlarger that helps to closely preview the positions of the selected recording area borders. Hover the mouse cursor over the frames of the recording area to zoom in and check if it is really what is needed.

## **Output Formats**

#### Video

All recordings are saved in MP4, MKV and WebM formats. Format used can be changed in Video tab of the program's Settings.

#### **Screenshots**

Screenshots are saved as images in PNG and JPG formats. Format used can be changed in the System tab of the program's Settings.

## 2. Interface

### Main Window

After launching the program, there will be the Loading window and then the main window of Icecream Screen Recorder. Before skipping to the actual screen capturing in the working area, there is the program's logo and two controls in the middle of the window: "Capture video" and "Screenshot". Choosing one of them will bring a user to a desired mode, and after that a user can start working.

#### **Main Controls**

Please, familiarize yourself with the main controls prior to using the program:

Capture video button - lets selecting an area of the screen and capture a video in the capture video mode. Hover mouse cursor over the triangle control right to the button to be able to select one of 5 area selection modes of screen recording. Read more about it in Select recording area section of this manual.

Screenshot button - lets taking a screenshot of a selected area in the screenshot mode. Hover mouse cursor over the triangle control right to the button to be able to select one of 4 area selection modes of screenshot taking. Read more about it in Select screenshot section of this manual.

Icecream.me button - opens IcecreamApps.com website in the default browser.

Help button - opens the latest version of Icecream Screen Recorder manual on IcecreamApps.com website.

Settings button - opens the Settings panel.

Clear history button - clears saved media log in History panel.

Tasks button — opens the Tasks panel for scheduled recordings.

## 3. Capture Video Mode

### Select recording area

Icecream Screen Recorder offers 5 modes of the recording – custom area, fullscreen, last area, area auto detection and around mouse. When hovering the mouse over the "Capture video" button, the drop down list with available modes of area selection appears. When clicking the button – the custom area selection mode is selected by default.

#### Select custom area

After clicking the "Capture video" button in the main window, a user can select an area of the screen to be captured. To do that, toggle the frame over the screen and release it once it frames the desired zone. The resolution of the area will be seen as a little tag in the upper left corner of the frame, where "H" stands for height and "W" stands for width.

After releasing the cursor, the frame will be fixed, but its size can still be changed in case it appeared to be too large or too small – it can be either stretched manually by pressing and holding the markers on the frame or by choosing one of the preset profiles that will be available on the control panel displayed near the frame. Particularly, such profiles as "Custom", "Full screen", "720p", "1024x768p", "640x480p", "320x240p", or "160x140p" can be selected. By choosing the "Custom" profile, a user can enter the desired values for width and height manually. It is also possible to customize the size of the selected area with Up and Down keys of the keyboard. The selected frame can be moved around the desktop – just click it, hold and drag the mouse to relocate the frame, and release once it's in the right place.

### Select Fullscreen mode

Select this mode to capture the whole screen area. If there are multiple monitors available then it will be possible to choose among the list of available screens.

#### Select Last area mode

This mode helps to select the same area for the screen capture that was last used by the user.

### Select Area auto detection mode

This mode helps automatically detect the recording area. Select this mode and hover the mouse over a window to select the whole window or detached blocks (frames, banners, widgets, etc.). To apply the selection of the area click the F1 button or the orange logo of the program that is displayed next to the borders in the upper left corner of the recording area. Press ESC to cancel auto detection and return to the program's main screen.

#### **Select Around mouse mode**

This recording mode lets choosing a region of a certain size that will be recorded around the mouse cursor being moved by user over the desktop. You can choose one of the default size presets. This mode of area selection can be only applied during the screen capture. Please note that no control panel is available in this mode. Recording can be stopped with hotkey (Ctrl+Shift+S by default) or through program's icon in Windows tray.

## **Control panel**

Control panel will show up near the selected area. If the panel doesn't fit outside the recording area (for example in a full screen mode), the program will suggest to hide it. After that, the desktop will become inactive. Use hotkeys to manage the process while the panel is inactive.

### Control panel elements for video capturing

Control panel offers an access to several features:

#### Record/Pause/Resume

The "Rec" button in the left side immediately initiates screen capturing. After clicking this button, it will be changed to the "Pause" icon which can be pressed to stop recording for a while. The "Pause" icon, in its turn, will be changed to the "Resume" icon – click it to proceed with the recording.

#### Switch

Clicking this button will make the desktop active so all the icons, panels and tabs could be used in a regular mode.

#### Area

This button lets adjusting the size of the frame. Read more about adjusting the frames in <u>Select recording area</u> section of this manual.

### Draw

"Draw" panel offers the needed functionality to add certain graphical elements to edit the video according to the needs of a user. Particularly, there are the drawing or text tools similar to those featured by the standard graphic editors. This can be done both during the recording or while the video is paused. All tools of 'Draw' panel are described in <u>Draw Panel</u> section of this manual. Alternatively hotkey (Ctrl+Shift+D by default) can be used to activate the drawing panel.

### Stop

This button helps to complete the recording and save the video. After pressing it, there will be a "Video saved!" informer with the output file's path, duration, resolution, and size information. Clicking the folder icon will bring a user to the containing folder with a focus on this exact video file. A folder to which all the recorded videos will be saved by default can be selected through the "Program Settings" panel. Alternatively hotkey (Ctrl+Shift+S by default) can be used to stop the video recording.

### Zoom in / Zoom out

User can change the zooming ratio (up to x16) by pressing these buttons. The current zoom ratio is shown to the right of 'Zoom in' and 'Zoom out' buttons on the control panel. Alternatively hotkeys (F10 and F9 by default) can be used to zoom in and out the recording area.

#### Webcam button

This button adds the webcam image to the recorded video. The webcam will be opened in the separate window. Its size can be customized by toggling the markers in the corners, and it can be relocated inside of the the frames of the recording area. Double click the webcam window to fit it into the selected area, double click it once again to restore it back to the previous size. The button will be disabled if no webcams are connected to the current PC. Alternatively hotkey (Ctrl+Shift+W by default) can be used to enable webcamera.

#### Audio button

Click the audio button to open audio controls on the control panel. In its left side there's an equalizer showing the live audio volume. In the middle there's a button to disable/enable audio, press it to stop/continue recording audio. To the right there's a current volume level slider, swipe the marker on it to increase/decrease the volume. The set level's value is shown to the right of the slider in percents.

Click the microphone button to open microphone controls on the control panel. In its left side there's an equalizer showing the live microphone volume. In the middle there's a button to disable/enable microphone, press it to stop/continue recording mic. To the right there's a current volume level slider, swipe the marker on it to increase/decrease the volume. The set level's value is shown to the right of the slider in percents.

<u>Note:</u> hotkeys can be used for most of these controls while working. It's possible to change the hotkey combinations in the <u>Hotkeys</u> tab of the Settings panel.

### 4. Screenshot Mode

### Select screenshot area

Icecream Screen Recorder offers 4 modes of the screenshot taking – custom area, fullscreen, last area and area auto detection. When hovering the mouse over the "Screenshot" button, the drop down list with available modes of area selection appears. When clicking the button – the custom area selection mode is selected by default.

### Select custom area

After clicking the "Screenshot" button in the main window, a user can select an area of the screen to make a screenshot of. To do that, follow the same guidelines that were described earlier in the "Select recording area" section of the manual – toggle the frame over the screen and release it, choose the resolution (stretch the screenshot manually, choose one of the preset profiles, or type the desired values for width and height manually), and use the tools on the control panel that will be shown up near the selected area.

### Select Fullscreen mode

Select this mode to take a screenshot of the whole screen area. If there are multiple monitors available then it will be possible to choose among the list of available screens.

#### Select Last area mode

This mode helps to select the same area for the screenshot that was last used by the user.

#### Select Area auto detection mode

This mode helps automatically detect the screenshot area. Select this mode and hover the mouse over a window to select the whole window or detached blocks (frames, banners, widgets, etc.). To apply the selection of the area click the F1 button or the orange logo of the program that is displayed next to the borders in the upper left corner of the recording area. Press ESC to cancel auto detection and return to the program's main screen.

## Control panel elements for taking screenshots

#### **Screenshot**

Once the area is framed, click the "Screenshot" button in the upper left corner of the control panel. After that, a "Screenshot saved!" informer will appear in the bottom right corner of your screen – it contains the output file's resolution, path, and size information. Clicking the folder icon will bring a user to the containing folder with a focus on this exact screenshot. Select a folder to which all the created screenshots will be saved by default through the System tab of the "Settings" panel of Icecream Screen Recorder.

## Copy

This button lets saving the screenshot to the computer's clipboard and then paste it whenever wanted.

#### **URL**

Icecream Screen Recorder supports saving the screenshots as URLs. To do that, simply press the "URL" button, and the screenshot will be immediately saved as a link that can be copied and shared. The image will be uploaded to Icecream Apps server and the created screenshot can be shared by simple sharing the link to it.

### **Switch**

Clicking this button will make the desktop active so that a user can use all the icons, panels and tabs of the computer in a regular mode.

### Area

This button is for adjusting the size of the frame of the screenshot. Read more about adjusting the area in Select recording area section of this manual.

### **Draw**

Draw panel of the Screenshot mode features the same tools that were described in the Capture video mode: drawing tools and text tool can be turned to in order to complete the screenshots with graphics. All tools of 'Draw' panel are described in Draw Panel section of this manual.

<u>Note:</u> hotkeys can be used for most of these controls while working. It's possible to change the hotkey combinations in the Settings panel.

### 5. Draw Panel

The "Draw" panel has all the needed functionality to add graphics to the videos or screenshots to make them more vivid, demonstrable, professional and also accentuate certain things in the videos and screenshots. This panel is available in both Capture Video and Screenshot modes.

### Tools of drawing panel

### **Brush**

This is a standard brush that can be used to draw on the screen. It's selected by default when the Draw panel is opened, and can be used immediately. If a user is drawing in the Capture Video mode while the video isn't paused, the changes will appear in the output video exactly like they were made, i.e. in progress.

### Rectangle

Press and hold your cursor to add a rectangular autoshape to your screenshot or video.

### Circle

Do the same thing to draw a circle within a selected area.

#### **Arrow**

Use the arrow tool to point at certain things on your screenshot or video.

### **Text**

Point the cursor at a desired spot within the framed area to type the text. The font size can be selected from a dropdown menu by clicking the setting to the right of the Text icon.

### Step tool

When this drawing tool is selected, each mouse click on the screen adds a numbered marker to the video or the screenshot. To reset the numeration press the button on the right (marked with X), in this case the step tool will start with number 1 once again.

#### Move tool

Press this button to move already added step markers and text objects around the chosen capture area.

#### Eraser

Use an eraser to partially wipe graphic added to the recording area.

### Font size

Select one of the offered values to change the size of the added text and steps.

Note: last font size used in current recording session will be remembered and used by default at the start of the next session.

### **Colors**

Users can select custom color for some graphic elements (including Text and Step Tool) that can be added by means of the Drawing panel. To select a certain color click the color box in the bottom of the panel.

Note: last color used in current recording session will be remembered and used by default at the start of the next session.

### **Thickness**

It's possible to change the thickness of brush, rectangle, circle and arrow tools – three variants of thickness are available at the left side of the panel. Simply click the desired one and start using the tools.

Note: last thickness used in current recording session will be remembered and used by default at the start of the next session.

### **Undo and Clear All buttons**

"Undo" and "Clear all" buttons at the right side are for canceling the recent changes and removing all the added graphics respectively.

## 6. Tasks panel: scheduled screen recording

The "Tasks" panel lets users add scheduled screen capture tasks to be recorded at a certain time in the future (**please note**: the PC should be ON when the time comes for the scheduled recording task). To create such a task one needs to enter start and stop date an time and to select the recording area. Entering a custom name for a task is optional.

As soon as the Tasks panel is opened, there's a queue & history table for all tasks pending and finished which contains the following data: task name, start date and time of a task, stop date and time of a task, status of a task and a control button for deleting and editing the pending task or opening the folder with the file for the finished recording. Please read more about this table in <u>Tasks queue</u> section of this manual.

### Task creation

Press the "PLUS" symbol in the upper right corner of the Tasks panel to open the scheduled recording addition panel. After that, a user can select an area of the screen to be captured. Toggle the frame over the screen and release it once it frames the zone needed. The size of the area in pixels is seen in the upper left corner of the frame as a little tag, where "H" stands for height and "W" stands for width. After releasing the cursor, the frame will be fixed, but it still can be changed further on, please read more about it in *Recording area of the scheduled task* of this manual. Right after selecting area for the recording, a new window with the task settings appears. To create a task the following data should be set:

#### Start date and time

Click the green frame next to the "Start" sign to specify the date and the time when the scheduled screen recording should be initiated. If the date and the time value is not valid it will be impossible to save the task.

### Stop date and time

Click the red frame next to the "Stop" sign to specify the date and the time when the scheduled screen recording should be finished. If the date and the time value is not valid it will be impossible to save the task.

### Task name

Enter a custom title for the task into the field below. If a name is not entered, the task will be named by default as "untitled".

### Recording area of the scheduled task

The selected recording area for the task can be manually adjusted before the task scheduling. You can read more about it in *Select recording area* section of this manual.

To put a task on schedule according to the settings press the "SAVE" button.

### Task queue

In the task queue there is the following information about the scheduled or already fulfilled tasks:

### Task name

Task name is shown for the tasks if their titles were inserted. If a custom name wasn't provided, the names will be untitled with a numerics postfix added (i.e. Task #1).

### Task start and stop time

The date of the beginning and finish of a task is shown in dd.mm.yy format. The time of a task corresponds to the time set on the machine.

### **Status**

Depending on the progress of the task its status value can be one of the following:

Countdown – the countdown shows the time remaining until the start of the task in the dd:hh:mm:ss format.

In progress – task is currently being executed.

Failed – there was an error during the scheduled screen recording and the final output video wasn't saved.

Completion – task is being consolidated and will be saved shortly.

Complete - task was successfully fulfilled.

### **Path**

Clicking the folder icon opens the folder containing the recording file for the task with the focus on it.

### **Delete**

There is a recycle bin icon for each task in the last column of the Tasks table. You can click this icon to delete this particular task from the list.

## 7. History

### Table view

All the screenshots and recordings are saved in the history log that can be seen as a chart in the main window. The chart contains basic information about the files:

### Type of file

This data is displayed as an icon on the left of a filename. The "Play" icon stands for the video while a camera one means that a file is a screenshot.

#### File/URL

Filename contains a date and time of file's creation for user's convenience. URL is given for the screenshots saved to URL (to Icecream Apps servers).

### **Size**

In this column, the file's size is being displayed.

### **Duration**

This column only displays numerical values for videos in *hh:mm:ss* format. In case a file is a screenshot, the column will have the "-" value.

#### Resolution

Each file is assigned with the resolution value which is the same with the recording area size used, be it a video, a screenshot, or a URL.

#### **Path**

Clicking the folder icon opens the folder containing the recording file for the file with the focus on it. In case the file is an URL, the link icon will be seen in the "Path" column.

### **Delete**

There is a recycle bin icon for each entry in the last column of the History table. Click this icon to delete this particular entry from the list. Note: file will not be deleted from the PC and the uploaded by URL screenshot will not be deleted from the Icecream Apps server as well.

## **Clear History**

To delete all the files from the history, click the Clear history button in the bottom left corner of the window. Note that these files will only be deleted from the program's history list, but they can still be found in the containing folders.

## 8. Program settings

The "Settings" button is located in the bottom right corner of the main window. It brings a user to the Settings panel where the following configurations can be set.

### <u>System</u>

In the "System" tab of Icecream Screen Recorder Settings the following system options can be customized:

### Screenshot format

Select whether the created screenshots should be saved as JPG or PNG files. Click the arrow symbol on the right to select a format from a drop down list.

### Language

This screen capture software supports over 40 UI languages. To select the needed language click the arrow symbol on the right to open a drop down list with all the languages supported by the program.

### **Start with Windows**

Select this option to start the program with the start of Windows OS.

### **Preload with Windows**

Tick this feature to preload Icecream Screen Recorder with Windows to make the program work faster.

### Show notifications

Choose this option to receive quick notifications in the end of recordings and after taking screenshots. Notifications provide the links to the files created.

### Area selection zoomer

Mark this setting to use an area selection zoomer while choosing the frames of the recording area or screenshot. Read more about it in <u>Area selection zoomer</u> section of this manual.

### Webcam

Click the arrow symbol on the right to choose the webcamera device that will be used during the screen capture process. If there are no webcams connected to the PC this feature will be disabled.

### Save to

In the "Save to" tab of Icecream Screen Recorder Settings the following system options can be customized:

### Save video to

To select a path for saving video recordings, click the folder icon on the right side of the setting control and select a folder in Windows Explorer. After that, all the videos captured with Icecream Screen Recorder will be saved in the specified folder.

### Save screenshot to

To select a path for saving screenshots, click the folder icon on the right side of this setting control and select a folder in Windows Explorer. After that, all the screenshots created with Icecream Screen Recorder will be saved in the specified folder.

#### Max file size

Limit maximum recording file size. If during the recording this limit will be reached the recording will be stopped automatically. Default value is 4096 MB.

### Min disk space

This limit makes sure the recording doesn't start if there is not enough free disk space left. Default value is 1024 MB (which means that there should be at least 1024 MB free space left on the destination folder disk).

### **Video**

This tab offers the following video settings:

### Video format

Select whether the captured videos should be saved as MP4, MKV or WebM files. Click the arrow symbol on the right to open a drop down list with the available formats.

### Video quality

Choose one of 3 offered levels of video quality – High, Medium or Low. Click the arrow symbol on the right to open a drop down list with the available modes.

### **Record mouse movements**

Tick this option to show the cursor and its movements in the recorded videos.

## **Highlight mouse**

This option adds a circle around mouse mouse cursor during recording and also animates mouse click event.

## **Hide desktop icons**

Select this option to hide all the icons from the desktop during the screen capture and taking screenshots.

### Disable screensaver

This option prevents screensaver start while recording the videos with Icecream Screen Recorder.

#### Show countdown

Select this feature to show the countdown before each recording.

### Record hotkeys used

This option lets the hotkey combinations with Ctrl or Ctrl+Shift pressed during the screen capture process be displayed and recorded in the output video in the lower right-hand corner.

### **Watermark**

Select this option to add a custom watermark to the videos created with Icecream Screen Recorder. When the option is enabled, click the folder icon to the right to open Windows Explorer and browse for an image to be used as a watermark on your PC (maximum image size is 300x300 pixels). The most right field is for choosing the position of the watermark – click the arrow button to open a drop down list with 5 available locations of the watermark.

### Watermark opacity

Select the opacity level of the watermark added to the videos. Toggle the marker to the right to increase the level of the transparency of the watermark and to the left to decrease it.

### **Audio**

This tab offers the necessary settings for the quality customization of the audio during the screen capture process. The following options can be customized within the Audio tab:

### Record audio

Select this option to record system sounds and audio during the screen recording process. To the right of this option's selection there is a volume level controller that you can adjust. Toggle the marker to the right to increase the volume of the recorded audio and to the left to decrease it.

### **Record microphone**

Select this option to record the microphone sounds within the screen capture process. To the right of this option's selection there is a volume level controller that you can adjust. Toggle the marker to the right to increase the volume of the recorded microphone and to the left to decrease it.

### Open mixer button

Click the button to open the OS's default audio mixer to set the necessary settings for a higher efficiency of working with Icecream Screen Recorder.

## Microphone device

Select the device to be used for the microphone recording. There's a drop down menu with all the microphone devices available at the moment.

#### Audio device

Select the device from which the audio will be recorded during the screen recording process. To open a drop down list with all the audio devices currently available on a PC click the triangle button on the right.

### Refresh devices

This button helps to refresh the lists of the connected microphone and audio devices that can be used during the screen capture process. Press this button if a new mic or audio device connected to the PC so the program finds it.

## <u>Hotkeys</u>

Using hotkeys is an extremely convenient way to manage the process without using the mouse. The program offers default hotkeys for the following operations:

Rec/Pause – start recording a video or pause the process (CTRL+Shift+R by default);

Stop - stop and finish the recording (CTRL+Shift+S by default);

Screenshot – take a screenshot (CTRL+Shift+T by default). Note that a default parameters of the new screenshot in this case will be exactly the same as parameters of a previously taken screenshot:

Copy – copy a screenshot to buffer (CTRL+Shift+C by default);

URL – save a screenshot as URL (CTRL+Shift+U by default);

Zoom-in – zoom in the recording area (F10 by default);

Switch control – to activate the desktop (CTRL+Shift+G by default);

Draw – activate/show the Draw panel (CTRL+Shift+D by default);

Show panel – show the control panel after hiding it in a full screen mode (CTRL+Shift+H by default);

Cancel – cancel the changes (CTRL+Shift+E by default);

Webcam – open/close the webcam window during the video capture (CTRL+Shift+W by default); Zoom-out – zoom out the captured area(F9 by default).

All these hotkey combinations can be changed to ones that appear to be more convenient. To do that, simply click corresponding fields and press the necessary key-combinations. The hotkey can be disabled when the X symbol in the right corner of the corresponding hotkey field is clicked.

# Thank you for choosing Icecream Apps!

If you have any questions left please contact our support team at <a href="mailto:support@icecreamapps.com">support@icecreamapps.com</a>